# SCRIPTWRITING IN MEDICAL DIRECTOR 3 **DIRECTOR**

## PRESCRIBE A NEW MEDICATION

- Open patient's record →current medication tab
- Edit  $\rightarrow$  add a new item, click the red + button, press F3 or right click within the current medication list and select new Item from the menu OR
- Select directly from a 'favourite' drug regimen that has previously been saved (see below) by

clicking on the  $R_{x}$  button

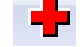

• Select drug using generic or trade name  $\rightarrow$  OK

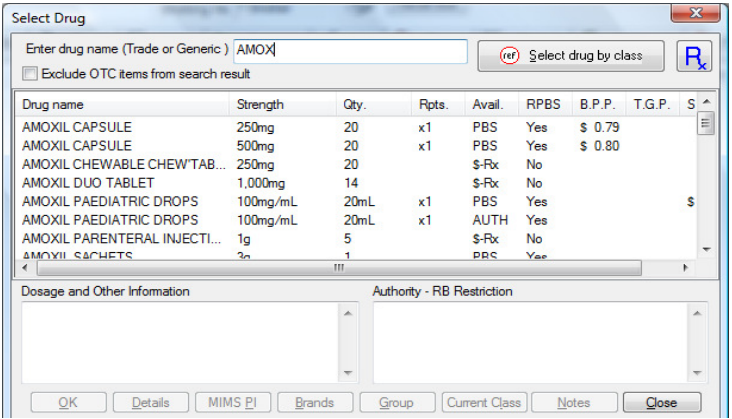

Enter dose, frequency, instructions and route of administration as well as duration and start date of medication

• Choose Long term or Limited as appropriate. When Limited medications have elapsed a prompt appears to enable refiling of medication into the old scripts section.

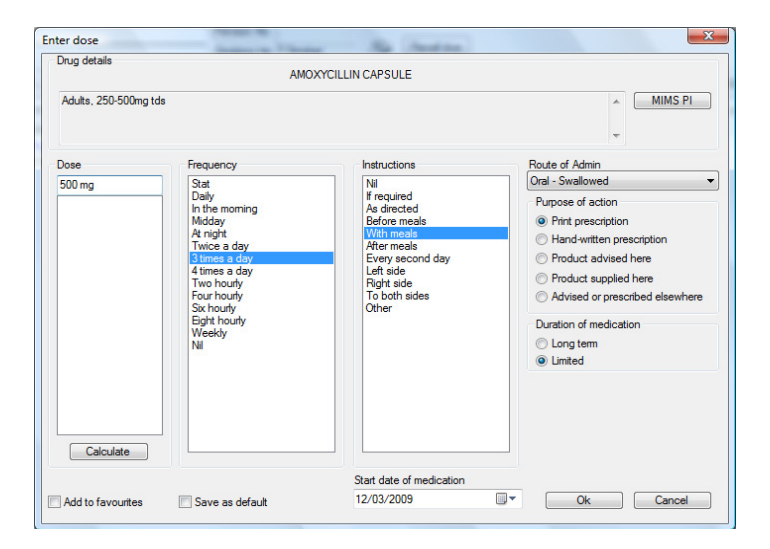

It is important to keep the list of current medications as up to date as possible as information is drawn from here to populate referral letters, management plans etc

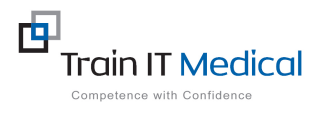

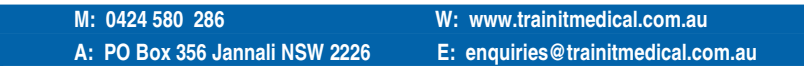

These summary sheets are designed to supplement Train IT Medical course delivery.

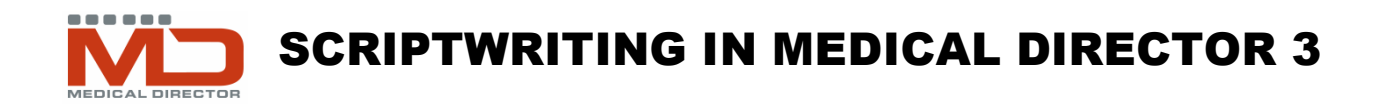

- Click OK to save and exit
- You will be prompted to confirm the drug quantities and repeats. Modify if necessary
- You may also be prompted regarding the PBS/RPBS Restricted Medication Benefits

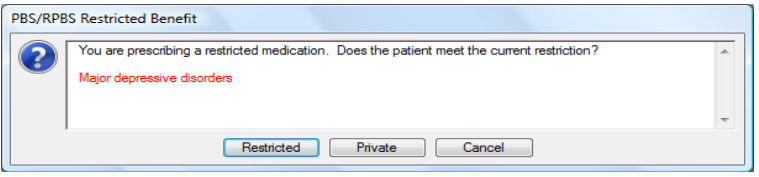

• Record a reason for the prescription, preferably from the coded pick list coded or using a reason listed in the past medical history.

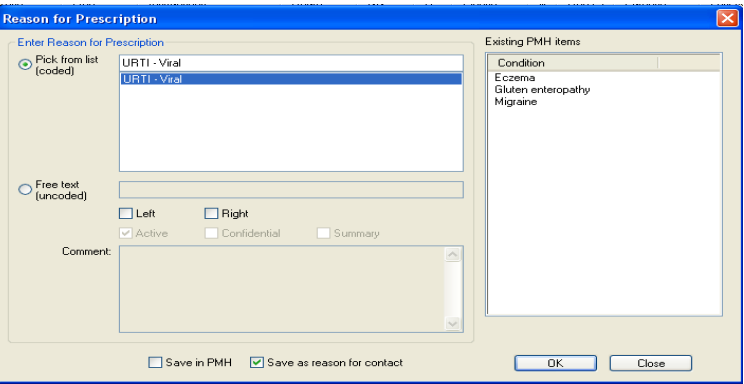

Check whether the Save in PMH is/should be ticked to ensure only relevant items are saved to this list. The PMH list is routinely included on summaries/templates etc.

## CREATING A SHORT LIST OF FAVOURITES

- Tick 'add to favourite' when you first use a medication and it will be added to a favourite list that will common up when you click on the Rx button.
- Double click on the required medication in the favourite menu and change dosage as required

### CHANGES TO MEDICATIONS

• Select a medication from the current list, right click and select option

### REPEAT PRESCRIPTIONS AND PAST MEDICATIONS

- Past medications may be accessed in the old scripts tab in the patient's record
- To re-prescribe a previously given script select the old scripts tab →highlight the medication→ right click and select prescribe item from the menu
- Proceed as usual.

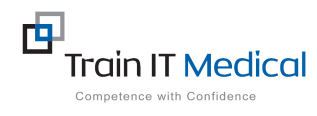

 **M: 0424 580 286 W: www.trainitmedical.com.au** 

 **A: PO Box 356 Jannali NSW 2226 E: enquiries@trainitmedical.com.au** 

These summary sheets are designed to supplement Train IT Medical course delivery.

Select/deselect New item Delete/Cease item Alternatives **Brands** Change dose Change PBS category **Change Quantity** Change Strength **Regulation 24 MDref** details **Product Information**